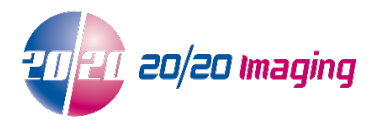

# **In-place upgrade procedure from SQL Server Express 2014 to 2019**

Step 1: Download SQL Server 2019 Express from Microsoft: <https://www.microsoft.com/en-us/Download/details.aspx?id=101064>

Microsoft® SQL Server® 2019 Express

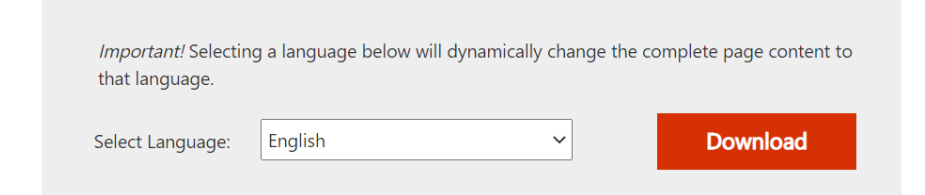

## Step 2: Open / Run (double-click) the downloaded file:

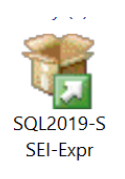

Step 3: Click on "Custom":

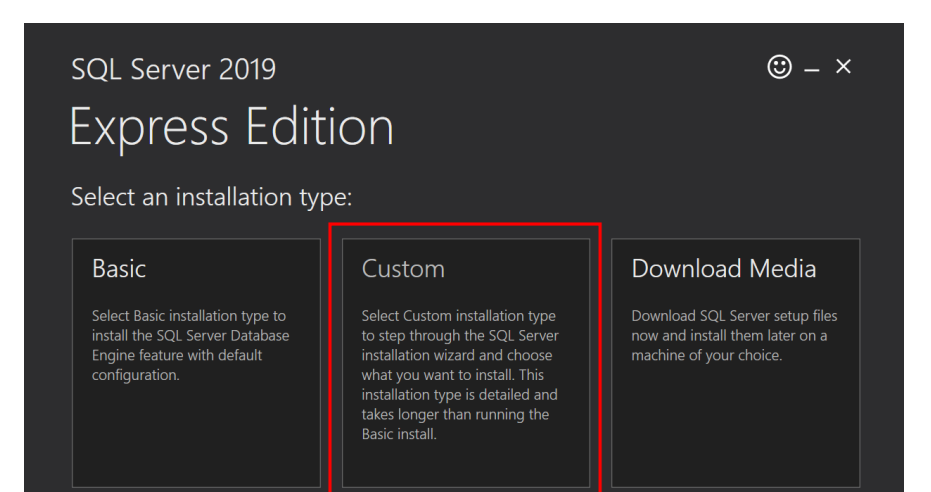

#### Step 4:

Leave the options as default and click "Install":

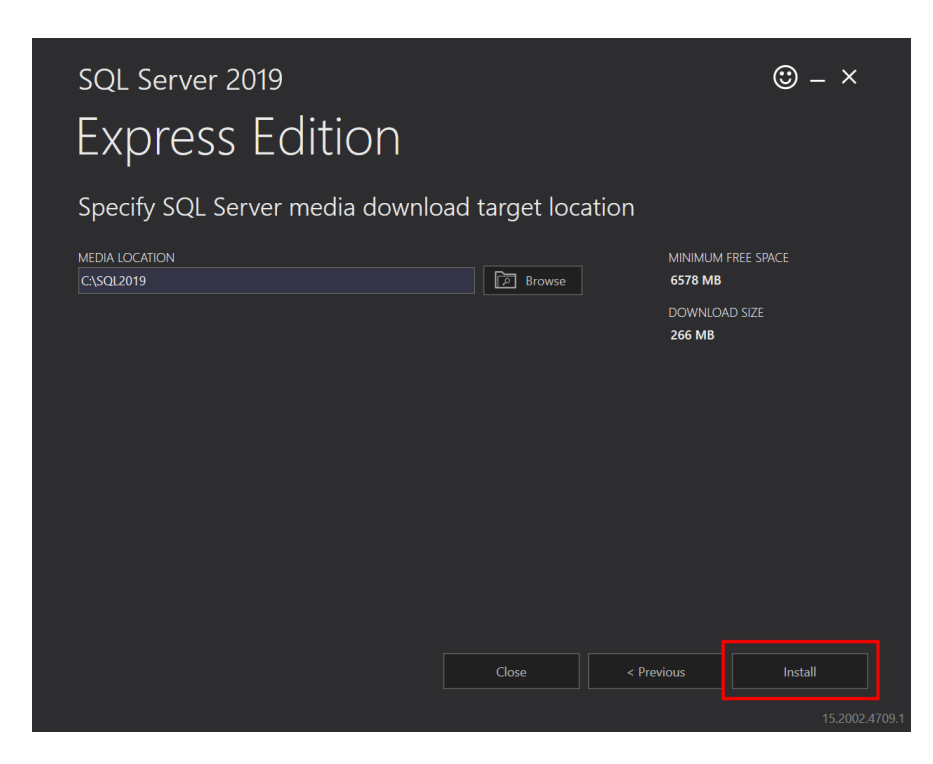

The setup will now download the install files, which can take a while depending on your internet speed.

## Step 5:

Click on "Upgrade from a previous version of SQL Server":

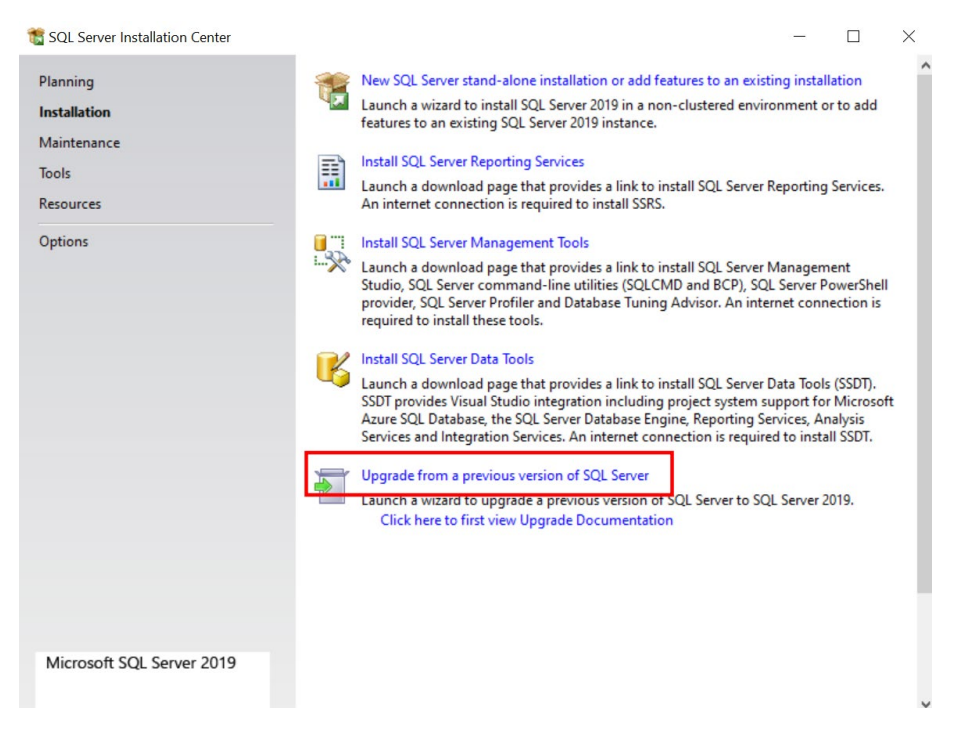

## Step 6: Accept the license terms and click Next:

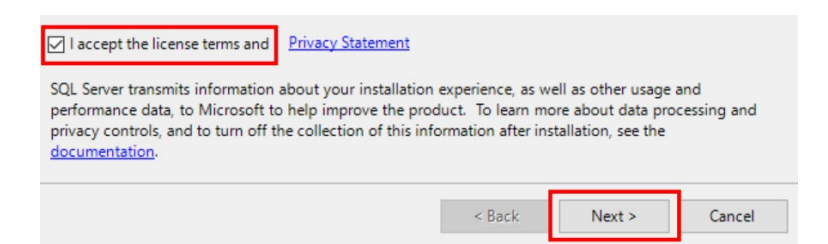

# Step 7: Select the box for "Use Microsoft Update to check for updates" and click Next:

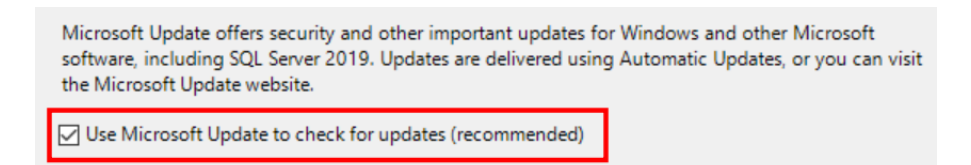

### Step 8:

After a while a new window will appear asking you to select which instance to upgrade. It should default to the correct instance (MSSQLSERVER) but if it does not, select it from the dropdown and click Next:

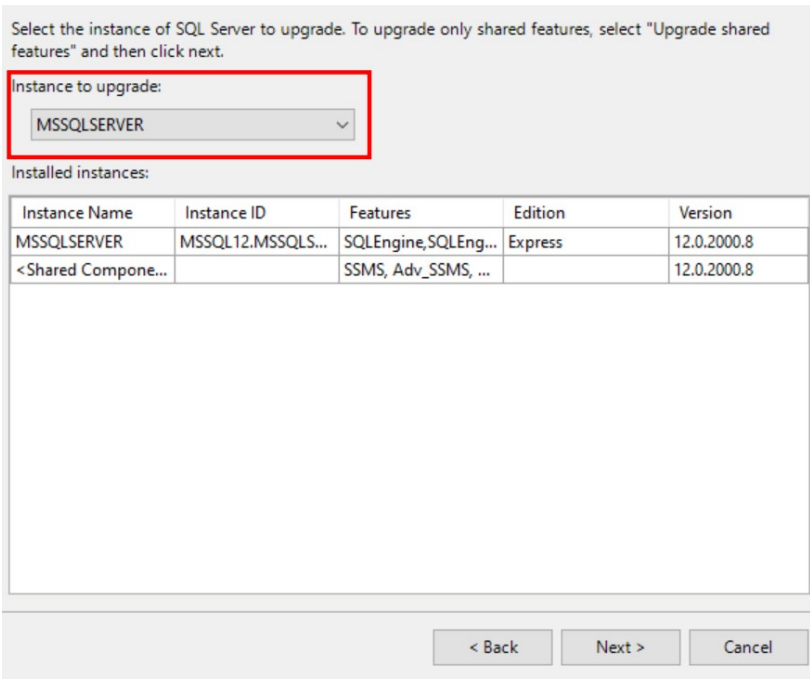

#### Step 9:

Once the setup completes successfully click OK on the popup and click "close". Exit the setup window and reboot the computer. The upgrade is now complete.